## 【 インストールしましょう。 】

## ☑ ぱっとマイニング JPの導入

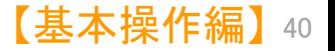

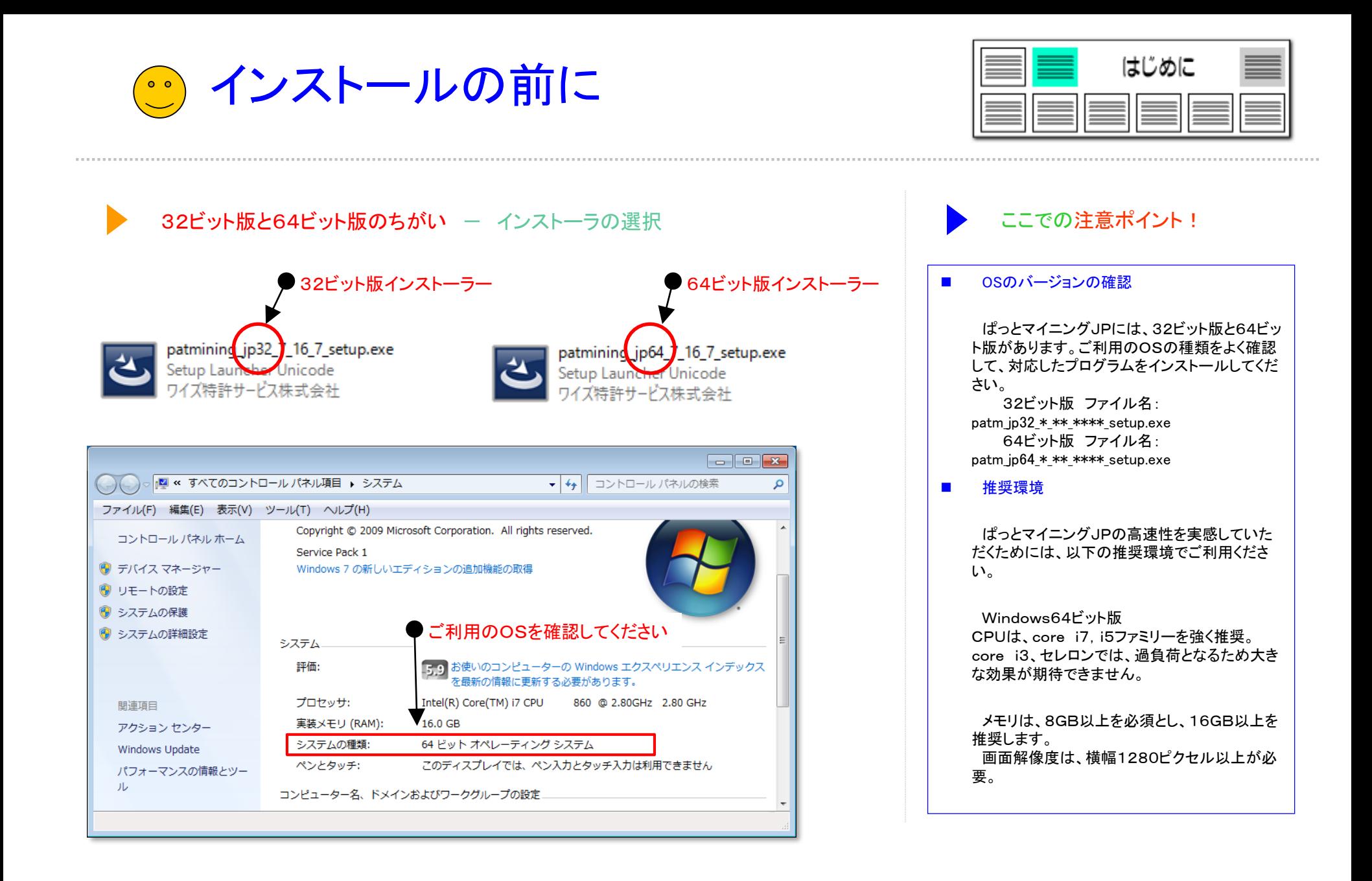

【基本操作編】 41

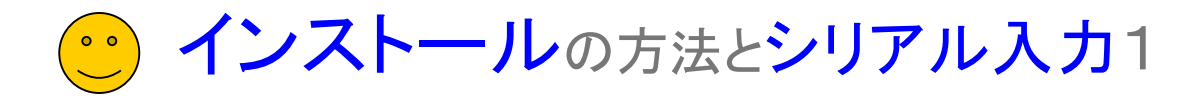

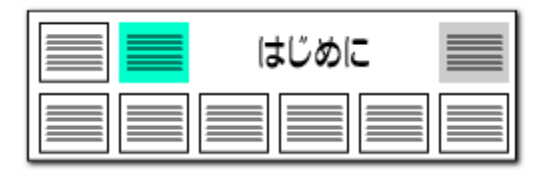

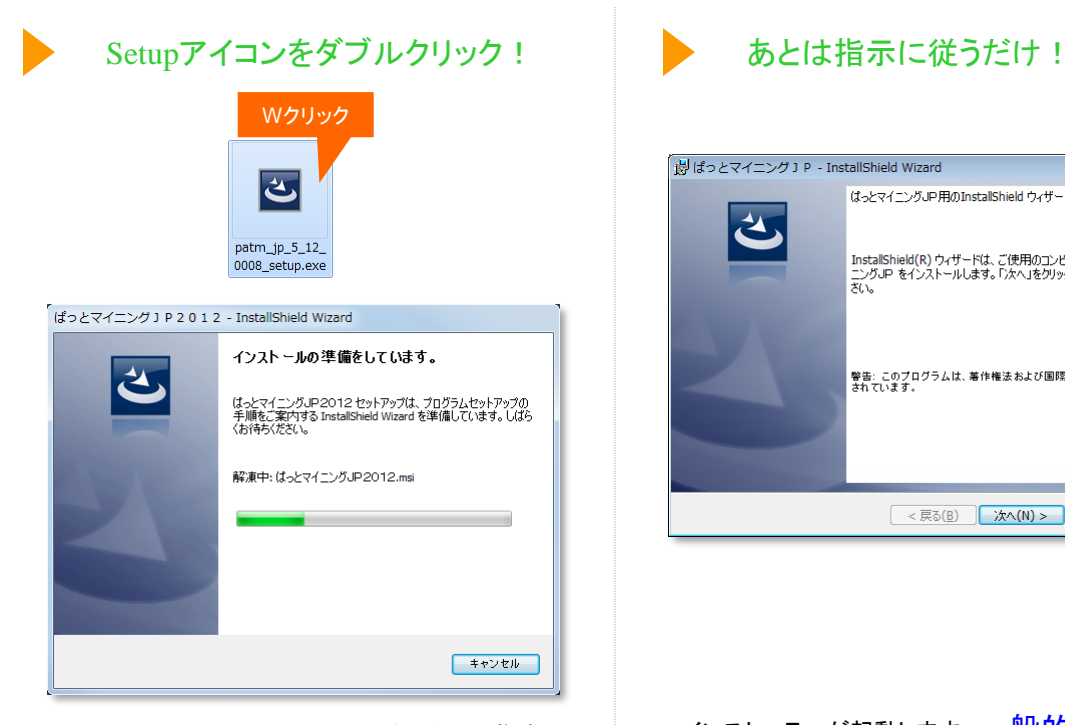

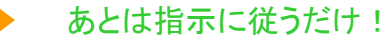

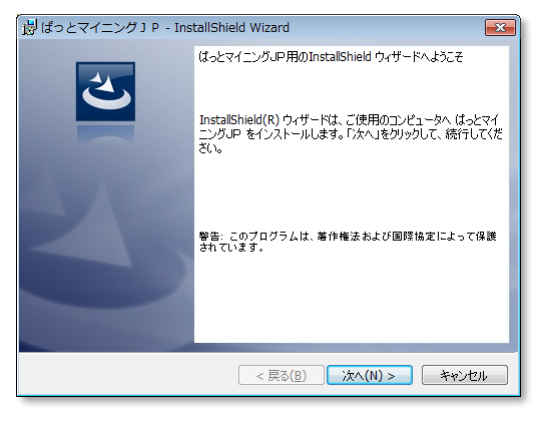

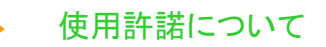

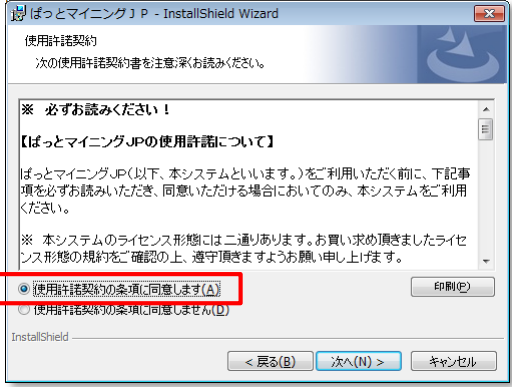

インストールファイル(setup.exe) をマウスで指定し、 ダブルクリックして実行します。 ダウンロードやインストール時Windowsの警告が出 る場合は46~47ページを参照して下さい。

インストーラーが起動します。一般的なソフト のインストールと変わったことはありません。指 示に従って進めてください。

使用許諾契約書をお読みいただき、「使用許諾契約 の条項に同意します(A)」を選択します。

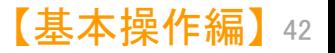

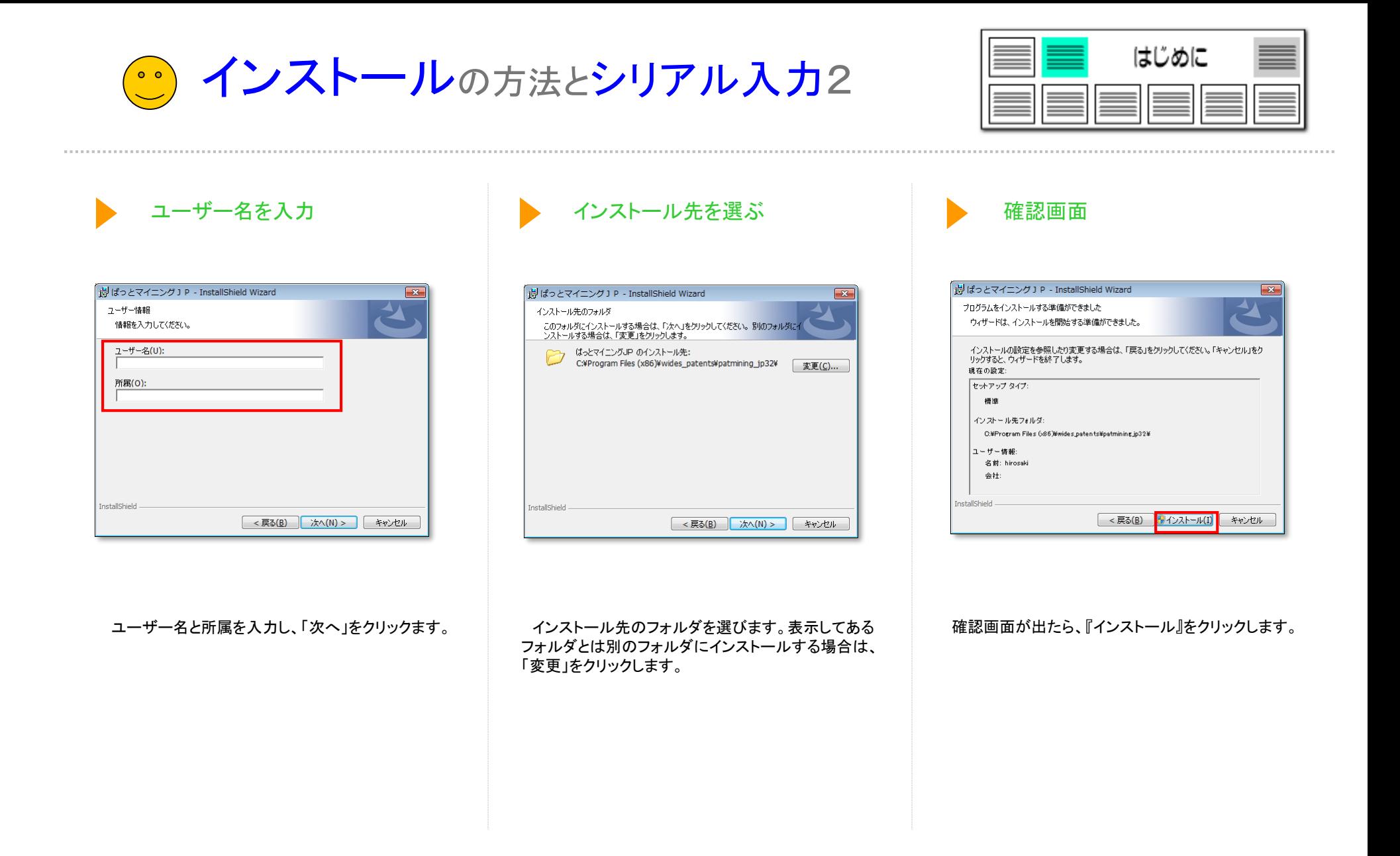

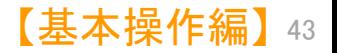

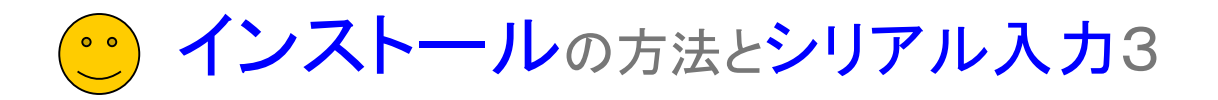

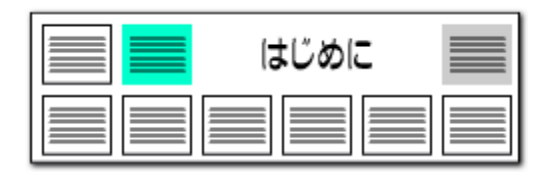

## インストール開始

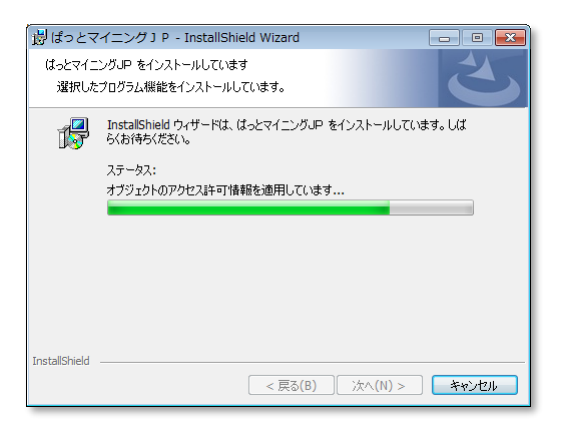

インストール完了!

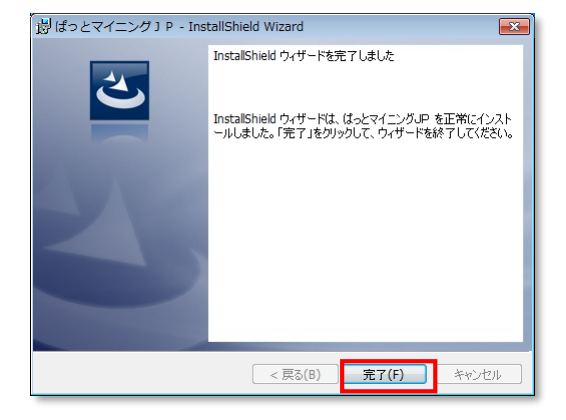

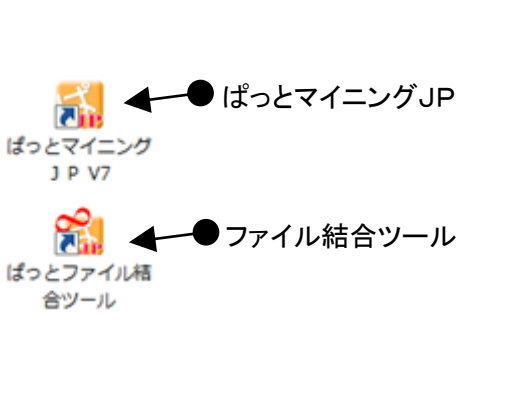

インストール完了!

インストールが開始されます。

ぱっとマイニングJPのインストールが完了しました。 『完了』をクリックして、インストーラを終了させてくだ さい。

インストール後は、デスクトップに3つのアイコンが生 成されます。

- 1. 「ぱっとマイニングJP」 ・・・ぱっとマイニング JP本体です。
- 2. 「ぱっとファイル結合ツール」・・・読み込み用ファ イルの結合のためのツールです。

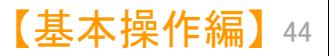

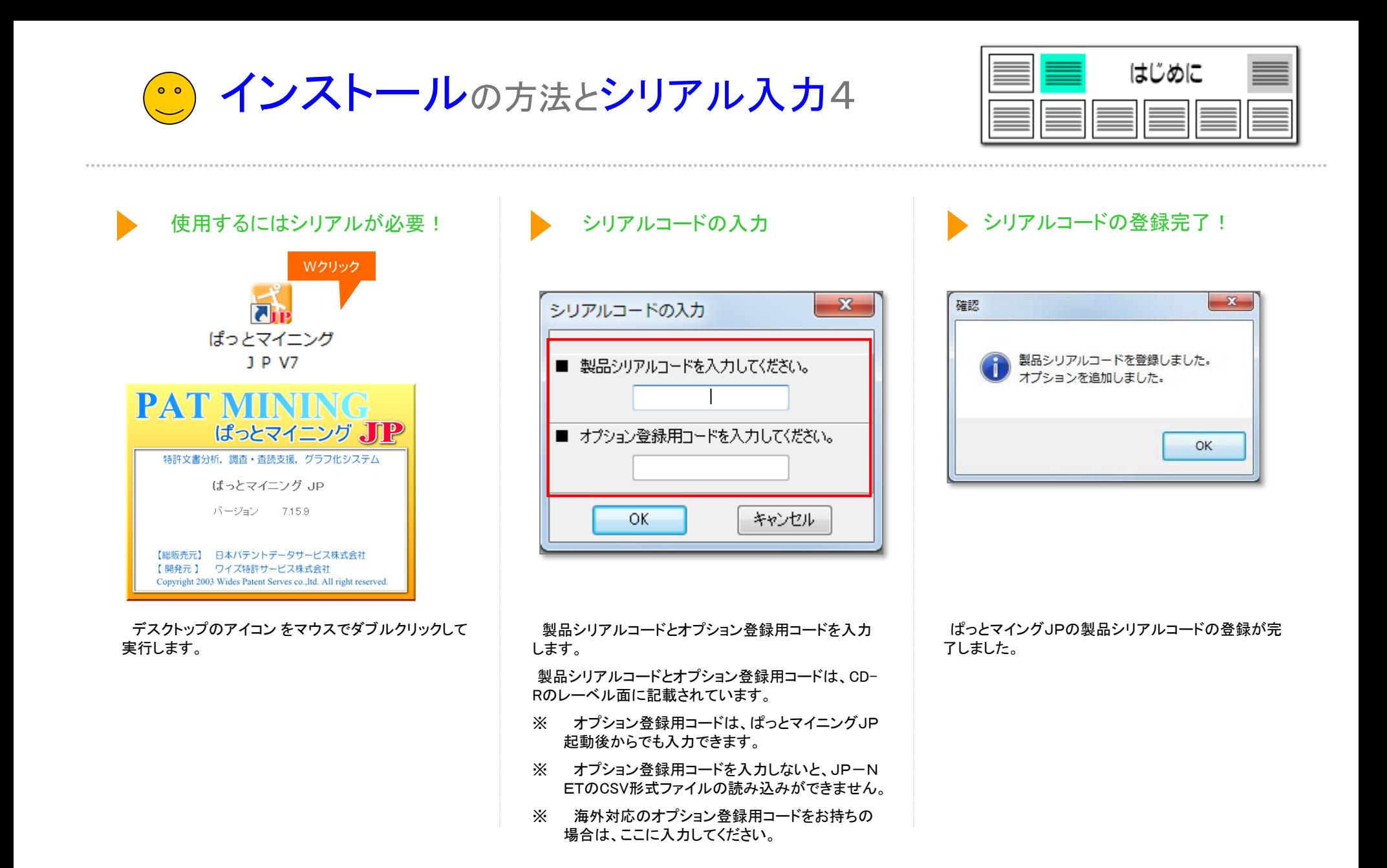

【基本操作編】 45

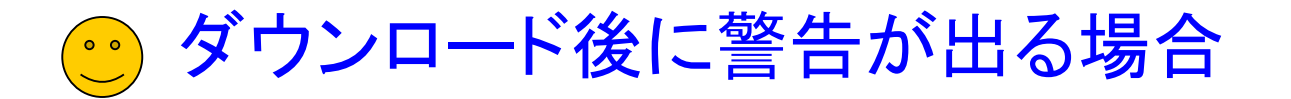

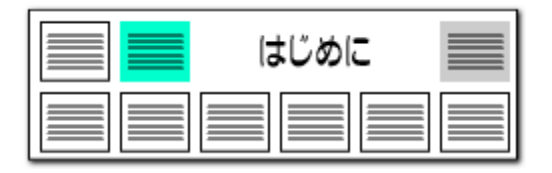

Windowsのセキュリティ機能により、インストーラのダウンロードがブロックされることがあります。 以下の画像のような表示になり、ダウンロードが進まない場合は、下記の対処方法をお試しください。

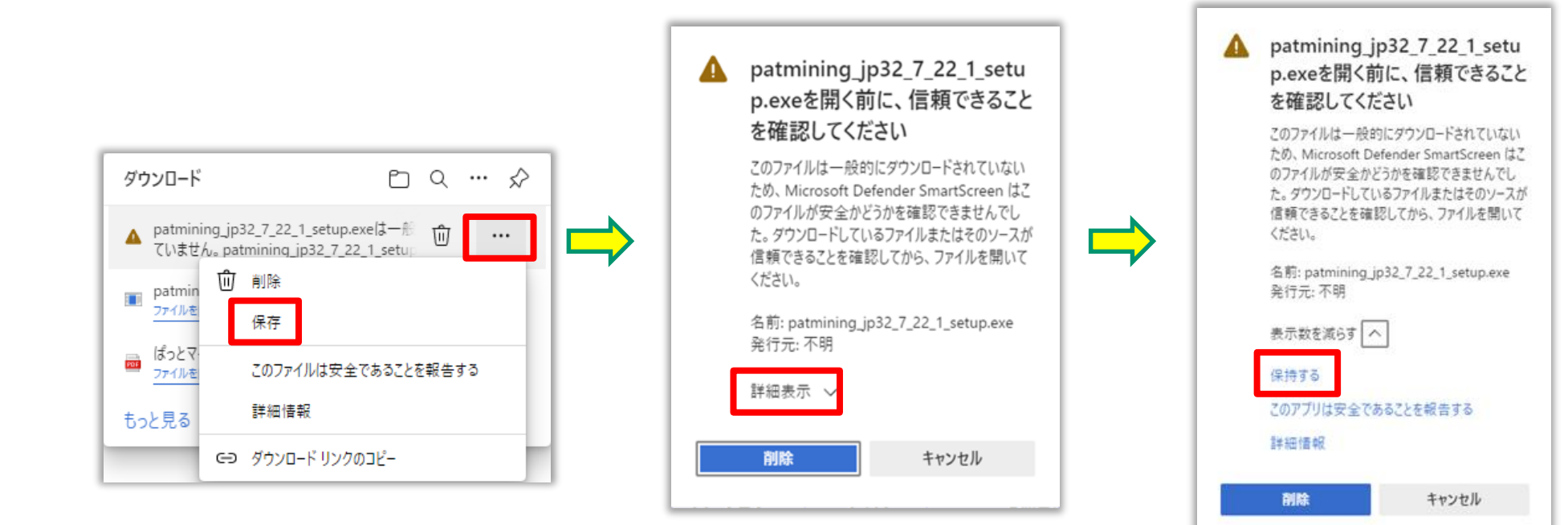

ダウンロード後にWebブラウザの警告が出た場合は、 「その他のアクション」から「保存」を選択して下さい

「詳細表示」をクリックして下さい

「保持する」をクリックすると、ダウンロード フォルダにインストーラが保存されます

【基本操作編】 46

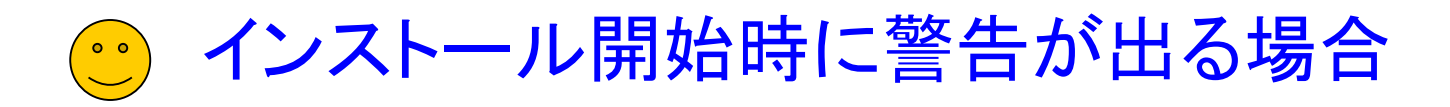

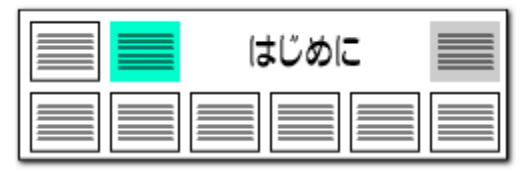

Windowsのセキュリティ機能により、インストーラの起動がブロックされることがあります。 以下の画像のような表示になり、インストールが進まない場合は、下記の対処方法をお試しください。

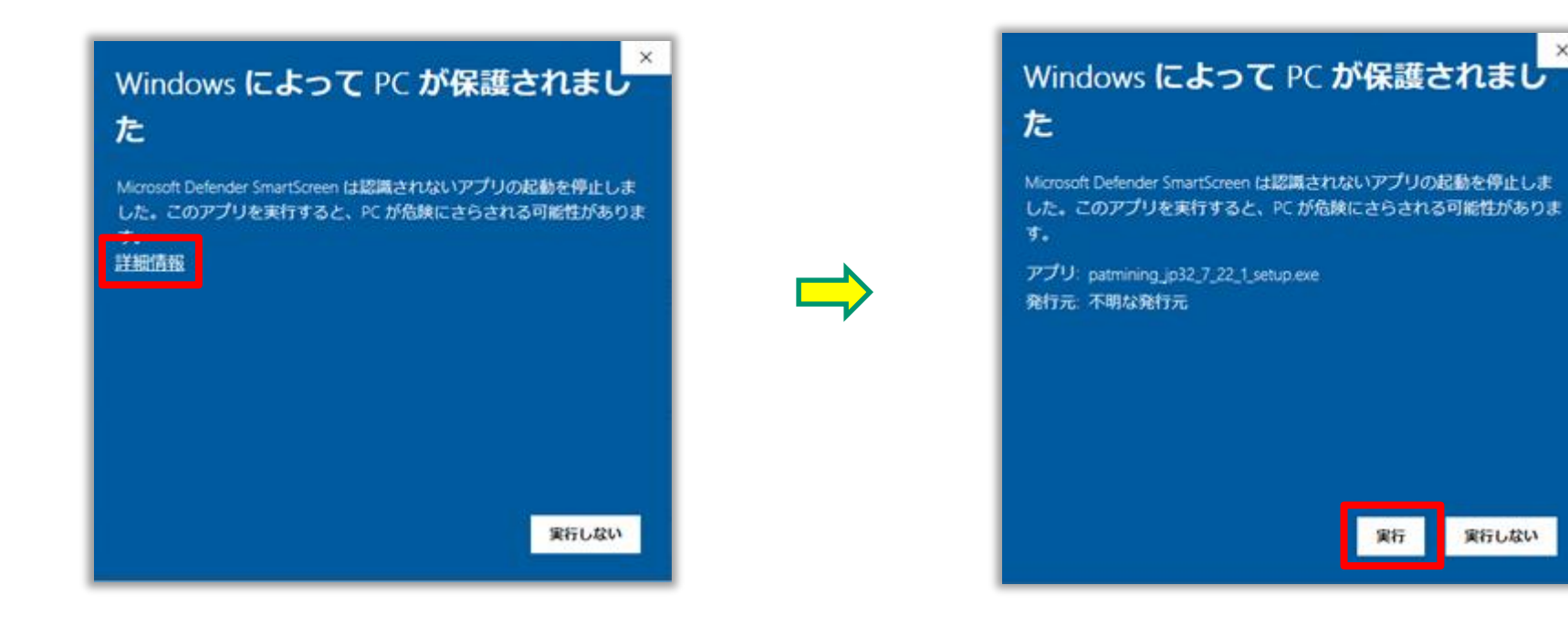

「詳細表示」をクリックしてください 「実行」をクリックすると、インストーラが起動します

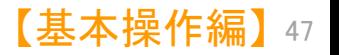